# **HIKVISION®** 2016

#### **Resetting Passwords |** Exported XML Method

© 2015 Hikvision USA Inc. All Rights Reserved. Confidential and Proprietary.

This method requires the use of the **SADP** Tool [covered in a separate 'How To' document] in order to produce a file to send to technical support.

Download SADP from [http://overseas.hikvision.com/us/Tools\\_82.html](http://overseas.hikvision.com/us/Tools_82.html)

Open the SADP Tool from the shortcut on the Desktop.

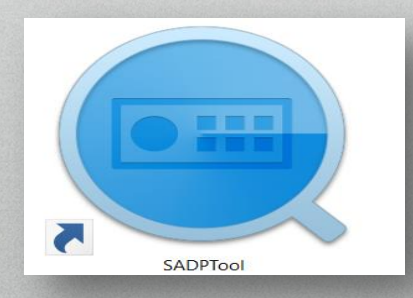

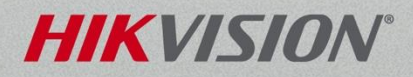

SADP automatically discovers and displays all Hikvision devices on the LAN. Check the box next to the device you need the password reset for, then…….

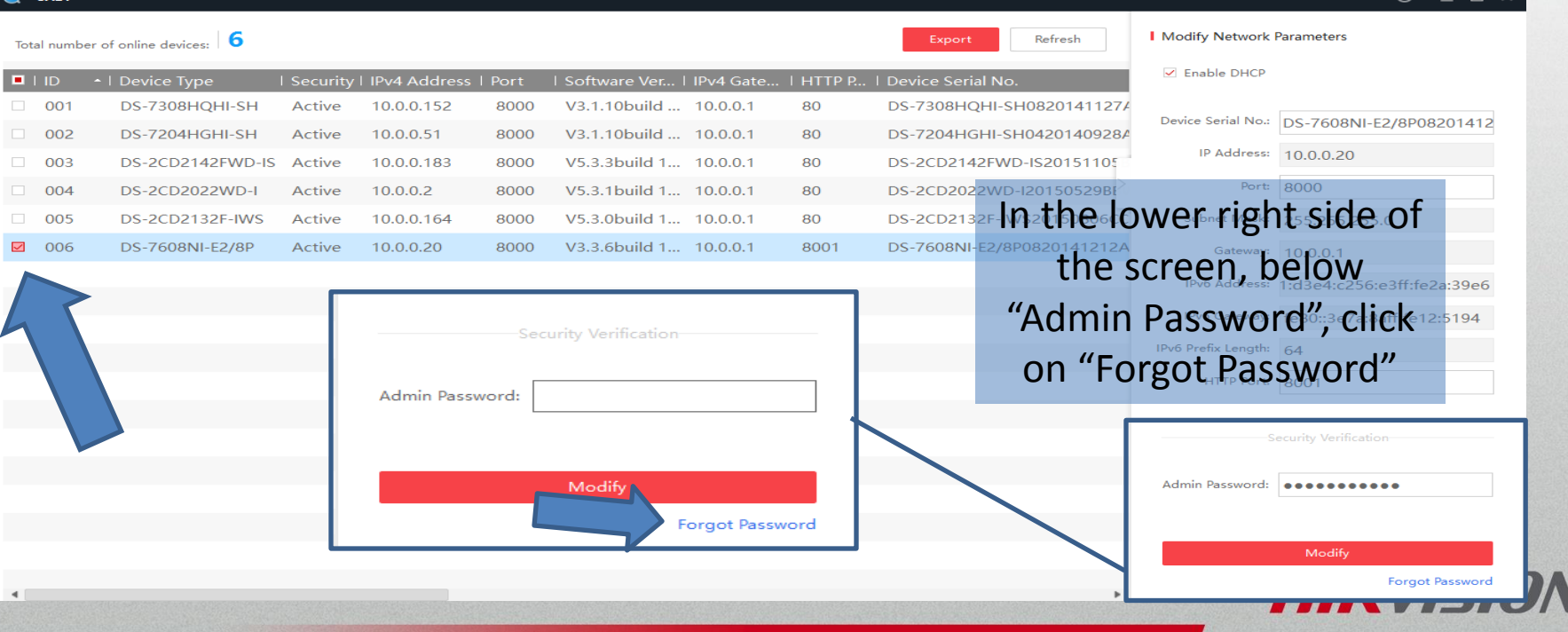

# A Note About SADP Tool

- SADP Tool can discover devices on your *LAN*
- Must be connected on the *physical* LAN
- Same switch/wiring
- Can discover and configure devices with different IP addresses (different 'logical' LAN)
- Example: your PC is 192.168.1.100; can find recorder at 192.0.0.64

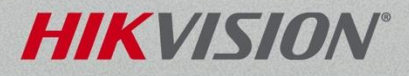

#### The Reset Password window will appear. In Step 1, select Export.

Then select

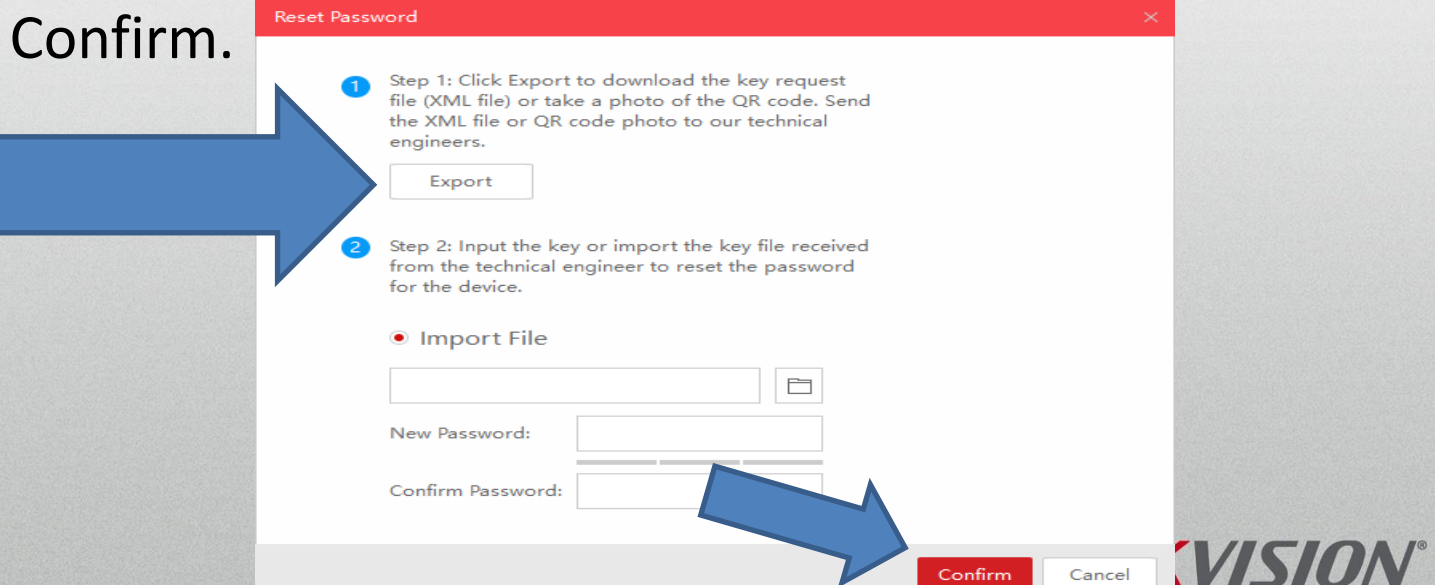

#### Browse to the location on your computer where to save the exported XML file **Password Reset |** Exported XML Method

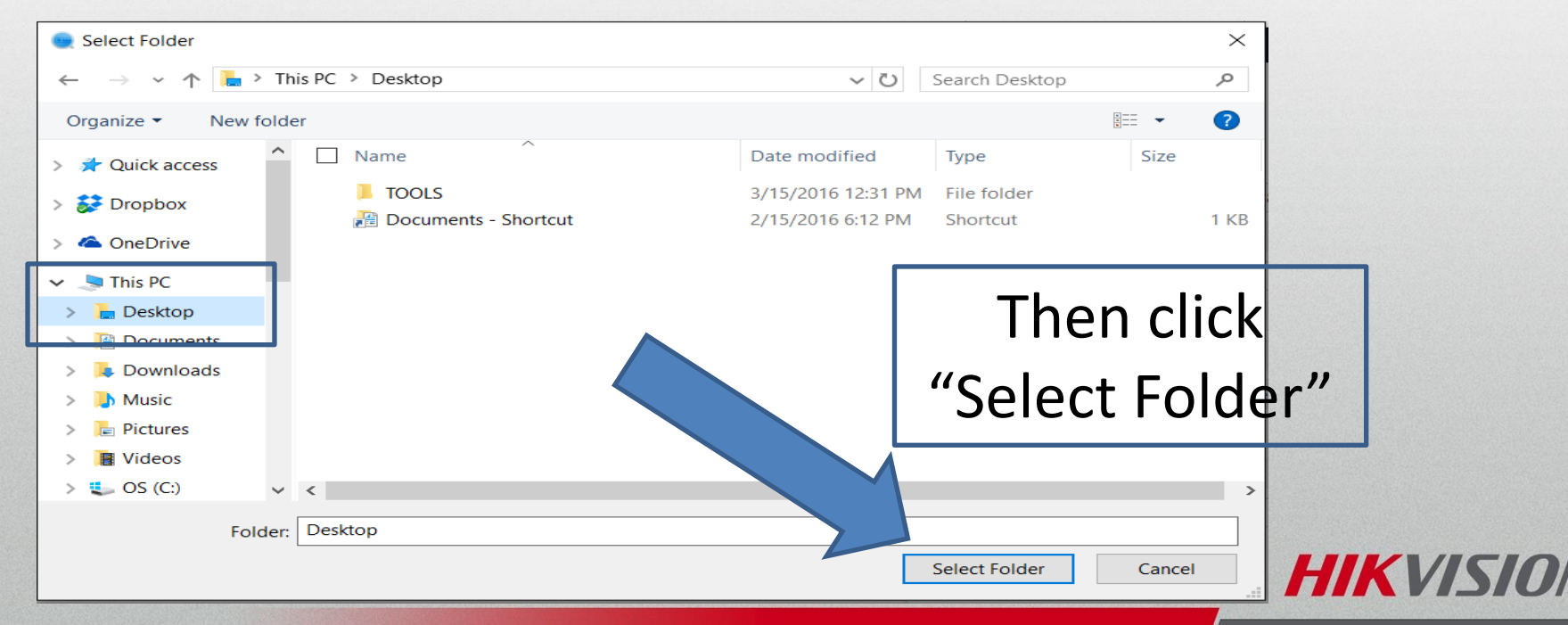

#### Confirmation of the export will appear.

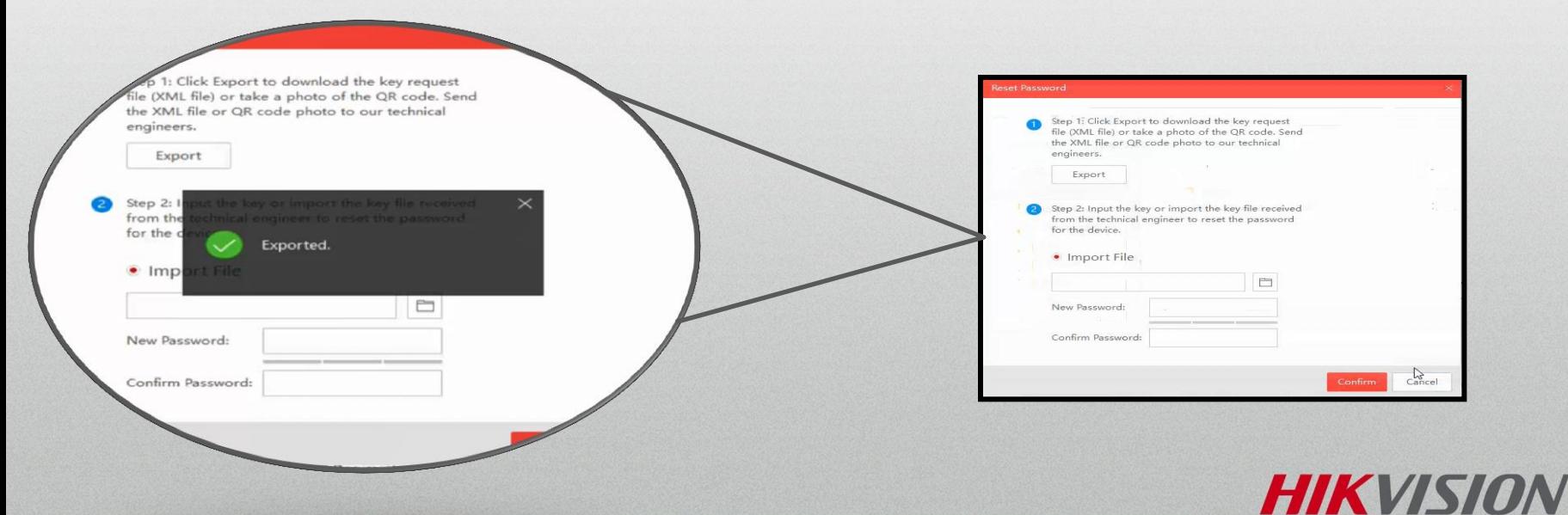

#### Email device key file to [Helpdesk.usa@hikvision.com](mailto:Helpdesk.usa@hikvision.com)

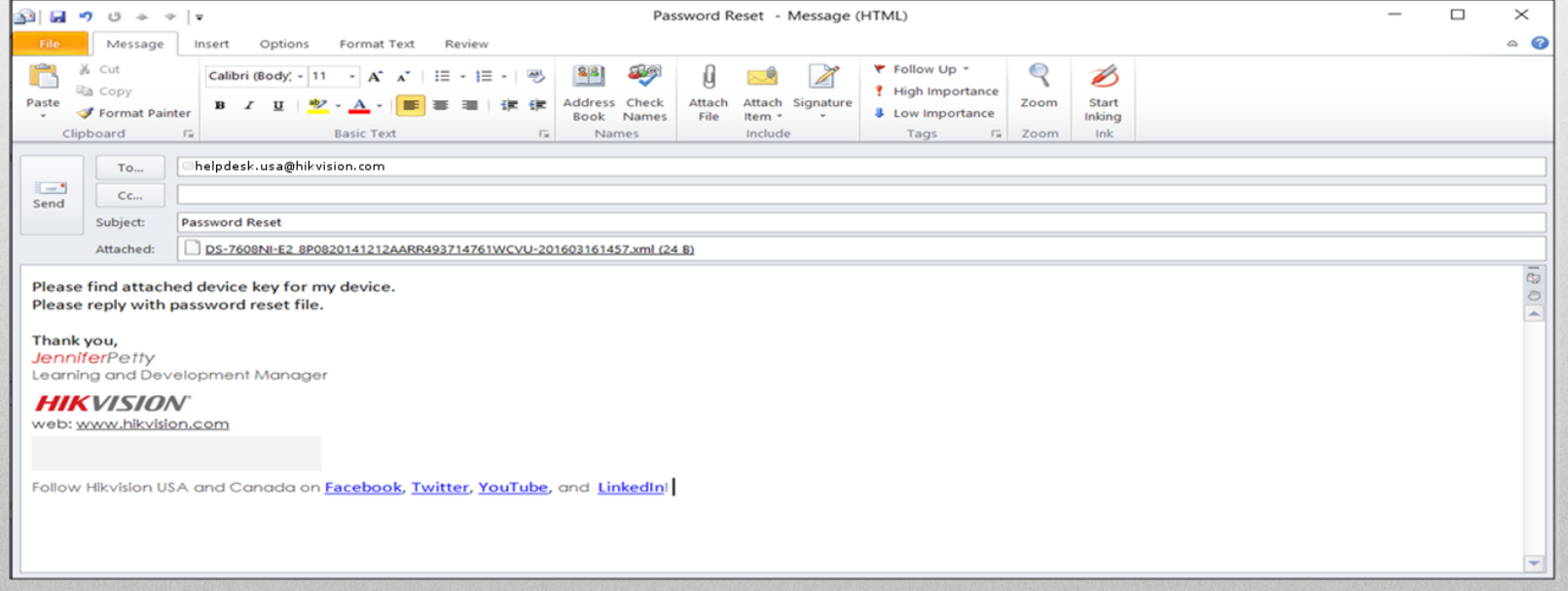

**HIKVISION** 

The reply will include an encrypted file from Hikvision Technical Support named "*Encrypt.xml"*.

Save it to your computer in the same folder as the original exported file.

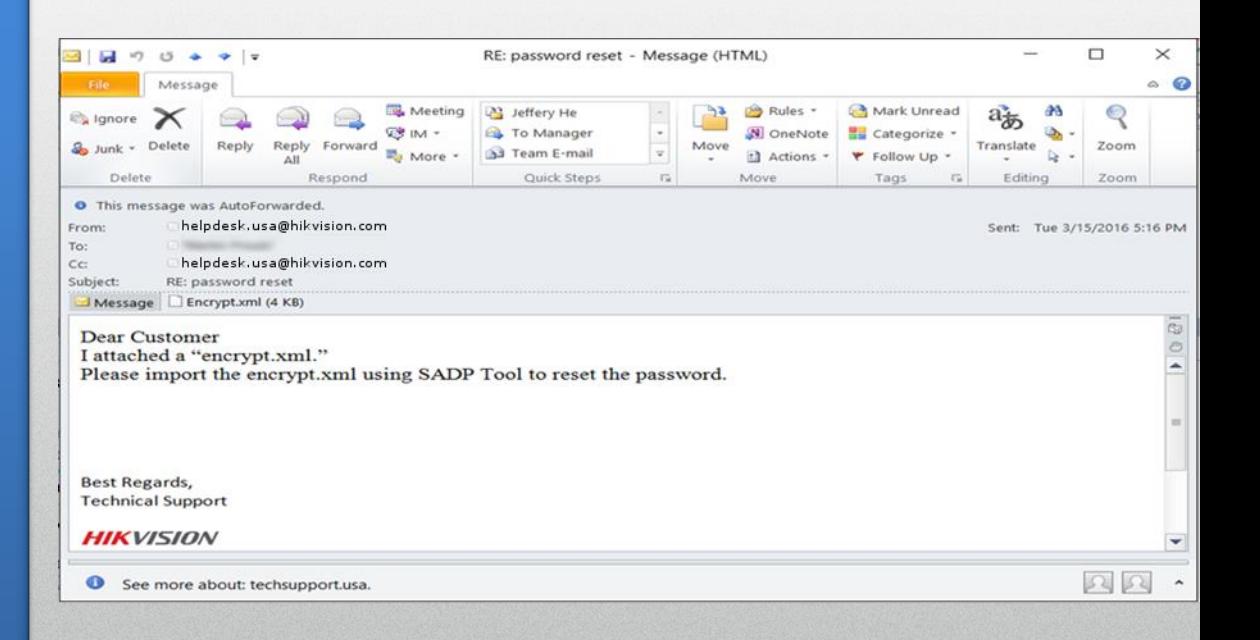

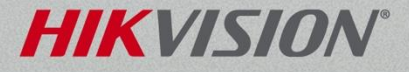

Reopen SADP to discover and display all Hikvision devices on the LAN. Click on the Device you need the password reset for, then…….

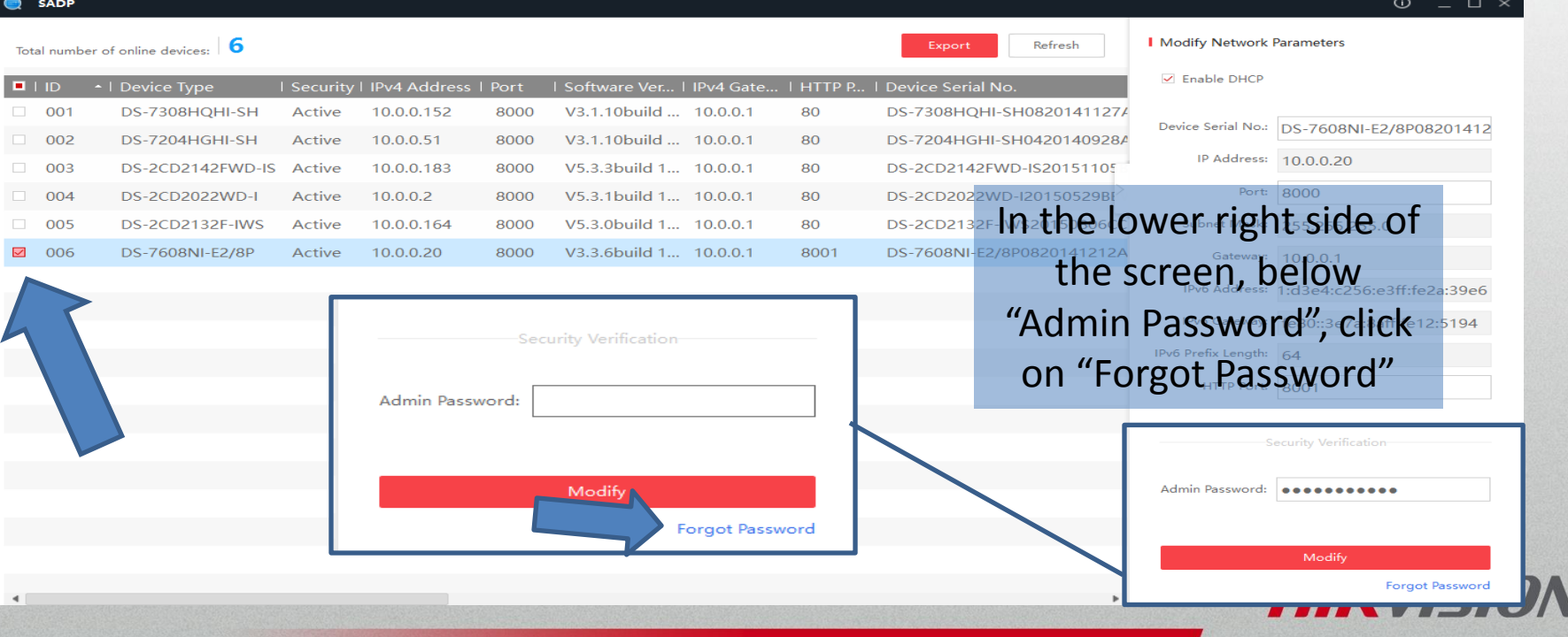

#### The Reset Password window will appear. In Step 2, click "Import File" then select the FILE icon.

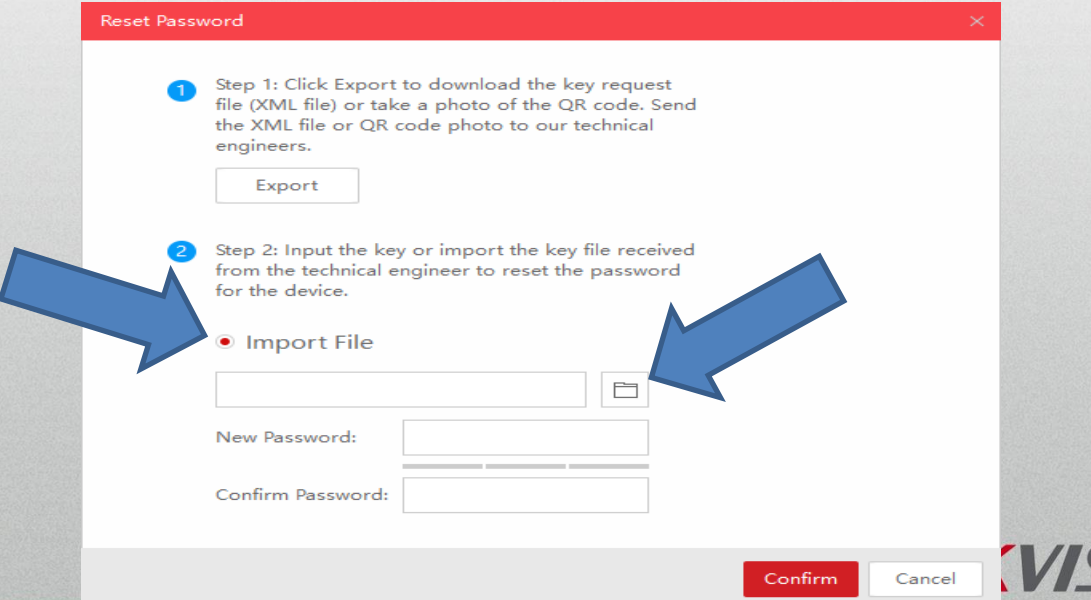

Browse to the location where you saved the "Encrypt.xml" file provided by Hikvision Tech Support & select. Enter the New Password using a combination of upper case, lower case, numbers and Reminder: Use a Strong Password for the Highest Level of Security!!! symbols to create a strong password then enter again below. Click 'Confirm'.

#### **Reset Password**

Step 1: Click Export to download the key request file (XML file) or take a photo of the QR code. Send the XML file or QR code photo to our technical engineers.

Export

Step 2: Input the key or import the key file received from the technical engineer to reset the password for the device.

 $\Box$ 

**HIKVI** 

Confirm

Cancel

C:/Users/Jennifer.Petty/Desktop

#### Import File

New Password:

#### Confirmation will appear in the center of the screen.

#### The password is reset.

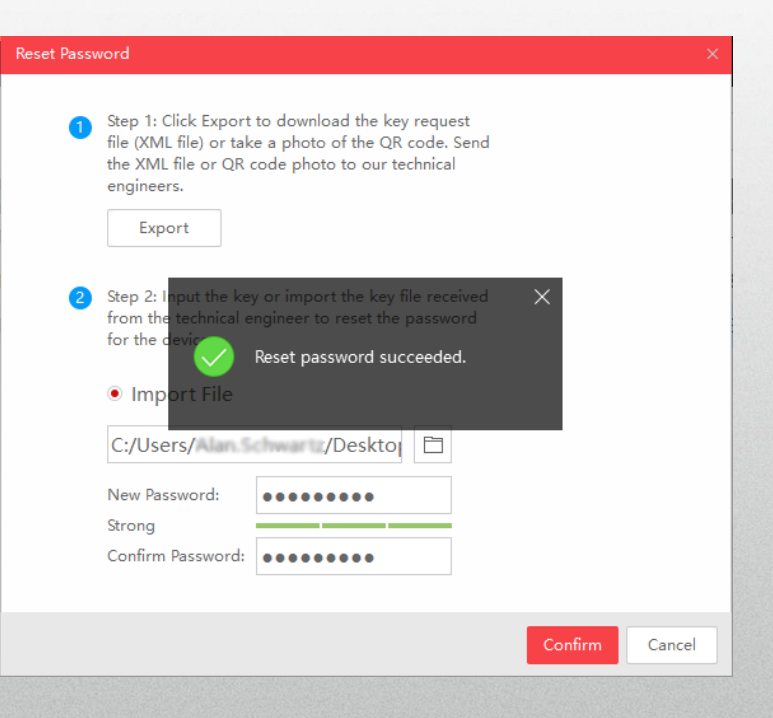

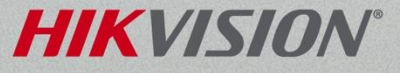